Step 1 – Login to your online account at <u>https://owner.sbbmanagement.com</u>.

Step 2 – Once you are logged in, click on the "Make A Payment" button on your Dashboard.

|                     | Dashboard            |                |                                             |
|---------------------|----------------------|----------------|---------------------------------------------|
| 2 Dashboard         | Payments             |                |                                             |
| 🆀 My Contact Info   | rayments             |                |                                             |
| Billing             | ACCOUNT BALANCE      |                | UPCOMING ASSESSMENTS                        |
| My Items 5          | \$300.00             | Make A Payment | Assessment of \$150.00 is due on 11/01/2020 |
| 🛗 Calendar & Events |                      |                |                                             |
| Directory           | My Board Tasks       |                |                                             |
| Documents           | Violations - SBB - 1 |                |                                             |
|                     | Work Order - 1       |                |                                             |

Next, click "Make Payment" next to the account you wish to pay. (If you own multiple properties, you may see multiple accounts.)

|                   | Online Pay       | ment                                                                                                    |          | Meg                           |
|-------------------|------------------|----------------------------------------------------------------------------------------------------|----------|-------------------------------|
| Dashboard         | Make a Payment > | Credit Card Payment                                                                                                    |          |                               |
| My Contact Info   |                  |                                                                                                    |          |                               |
| Billing           |                  | nents, click on the "Make Payment" link below you will be directed to a third  <br>account. Depending on your method of a payment, a processing fee may ap |          | payments that will be applied |
| My Items 5        |                  |                                                                                                    |          |                               |
| -                 | Account          | Property                                                                                                    | Balance  |                               |
| Colordos 8 Evento |                  |                                                                                                    |          |                               |
| Calendar & Events | PVS66447         | 3212 Silvercreek ct Washington, DC 20500 at Presidential Valley SBB                                                                                        | \$300.00 | Make Payment                  |
| Calendar & Events | PVS66447         | 3212 Silvercreek ct Washington, DC 20500 at Presidential Valley SBB                                                                                        |          | Make Payment                  |

This will take you to Zego – our payment processor. You will now have the option to make a one-time payment or setup recurring payments.

## **Option 1: Make a one-time payment**

### STEP 3

-Your balance should be available. In the absence of one, you can manually input the amount you wish to submit a payment for in the 'amount owed' field. Click on 'Make one-time payment'.

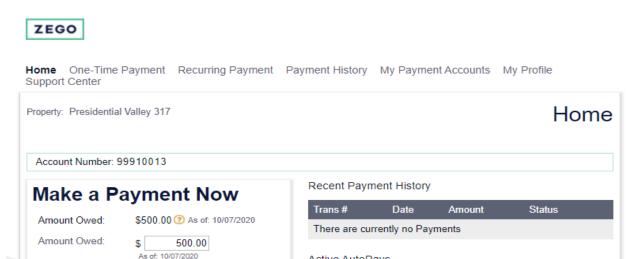

## STEP 4

- Choose your payment method and click 'Continue'. (Fees apply. Multiple payment options will be available)

| Home On<br>Support Ce   |                   | nent Recu | rring Payment                        | Payment | History N           | My Payment Accou             |
|-------------------------|-------------------|-----------|--------------------------------------|---------|---------------------|------------------------------|
| Property: Pre           | esidential Valley | / 317     |                                      |         |                     | One-1                        |
| Account N               | lumber: 99910     | 013       |                                      |         |                     |                              |
| () Amount<br>Payment fo | 0                 | )Account  | ③ Revie<br>t Amount: <b>\$500.</b>   |         | (4) Receip          | t                            |
|                         | ayment Accou      |           |                                      |         |                     |                              |
|                         |                   |           | Standard Proce<br>Payment posts in 3 | •       | Express Payment pos | Day<br>sts in 1 business day |
| O echeck Ba             | ank Account       |           | )                                    |         | □ \$14.9            | 5 Additional                 |
|                         |                   |           |                                      | [       | Previous            | Continue                     |

## STEP 5

- Fill out the payment method information required and click on 'Continue'.

| Account Number: 9         | 9910013  |            |                        |               |            |
|---------------------------|----------|------------|------------------------|---------------|------------|
| (1) Amount                | (2) Ac   | count      | ③ Review               | (4) Rec       | eipt       |
| Payment for: Amou         | nt owed  | Payment An | nount: <b>\$500.00</b> |               |            |
| Bank Account Detai        | ls       |            |                        |               |            |
| Name on Account:          |          |            |                        |               |            |
| Bank Name:                |          |            |                        | Account Type: | select 🗸   |
| Routing Number (9 c       | ligits): |            | ?                      |               |            |
| Account Number:           |          |            | 0                      | D             |            |
| Confirm Account Nu        | mber:    |            |                        |               |            |
| * All fields are required |          |            |                        |               |            |
|                           |          |            |                        | Previou       | s Continue |

#### **STEP 6**

ZEGO

- Review and click on 'Submit Payment'

Home One-Time Payment Recurring Payment Payment History My Payment Accounts Support Center

| Account Number: 99                               | 910013        |                                                                                                    |              |
|--------------------------------------------------|---------------|----------------------------------------------------------------------------------------------------|--------------|
| 1 Amount                                         | 2 Account     | ③Review (                                                                                                    | Receipt      |
| Payment Amoun                                    | t <u>Edit</u> | Previous<br>Payment Account                                                                                                    |              |
| Amount owed:                                     | \$500.00      | Bank Name:                                                                                                    | Chase        |
| ee:                                              | \$12.90       | Account Number:                                                                                                    | <b>#3456</b> |
|                                                  |               | Routing Number:                                                                                                    | 122100024    |
| otal                                             | \$512.90      | 2010 - 2010 - 2010 |              |
| otal:                                            | \$512.90      | Name on Account:                                                                                                    |              |
|                                                  |               | Name on Account:                                                                                                    |              |
| Total:<br>Payment Recipie<br>Property/Community: |               | 4                                                                                                    | Washington   |

 Once you submit your payment, your transaction will show on your home page as processing.

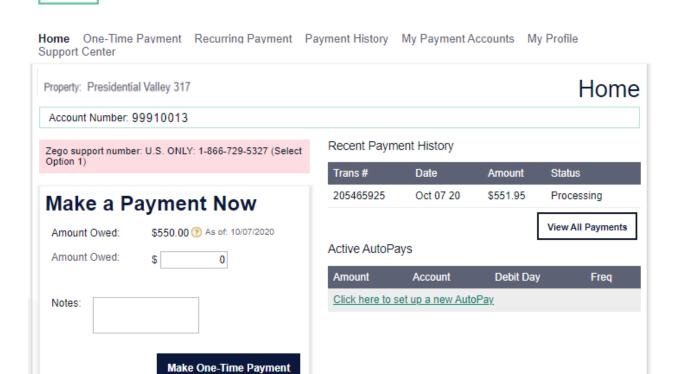

# **Option 2: Make a recurring payment**

### STEP 3

- Go to the 'Recurring Payment' tab, and click 'create new autopay'

| ZEGO                                           |                          |                     |            |                    |
|------------------------------------------------|--------------------------|---------------------|------------|--------------------|
| Home One-Time Payment Recurring Paym           | nent Payment History     | My Payment Accounts | My Profile | Support Center     |
| Property:<br>Property Management Co:           |                          |                     |            | AUTOPAY            |
| Account Number: THT3605HCC                     |                          |                     |            |                    |
|                                                |                          |                     |            | Create New AutoPay |
| There are currently no AutoPays scheduled. Use | the Create New AutoPay b | utton to begin.     |            |                    |

#### STEP 4

- Fill in the amount and click continue.

# ZEGO

| Home                  | One-Time Paym            | ent Recurring Payment      | Payment History                       | My Payment Accounts | My Profile | Support Center                       |
|-----------------------|--------------------------|----------------------------|---------------------------------------|---------------------|------------|--------------------------------------|
| Property:<br>Property | Management Co:           |                            |                                       |                     |            | Fixed AutoPay                        |
| Ассоц                 | unt Number: THT36        | 505HCC                     | _                                     | -                   |            |                                      |
| () An                 | nount                    | ②Schedule ③                | Account                               | (4) Review          |            | Need Help?<br>Click here for Support |
|                       | ount Owed:<br>ount Owed: | \$119.00 ⑦ As a<br>\$ 119. | f: 03/03/2020<br>00 As of: 03/03/2020 |                     |            |                                      |
|                       |                          |                            |                                       | Continue            | e          |                                      |

#### STEP 5

- Choose the start date for your recurring payment (Note: if you've already paid your dues for the month, you need to select a future date. This will be the day your recurring payment will process moving forward)
- Choose your frequency (how often the auto-pay should run)
- Keep the 'Indefinite' box checked off if you do not have an end date, or uncheck it and
  select the final payment month and year. Click 'Continue'.

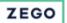

| Home                 | One-Time Payn           | nent Recurring F  | ayment | Payment History | My Payment | Accounts | My Profile | Support Center |
|----------------------|-------------------------|-------------------|--------|-----------------|------------|----------|------------|----------------|
| Property<br>Property | :<br>Management Co:     |                   |        |                 |            |          |            | Fixed AutoPay  |
| Acco                 | unt Number: THT3        | 605HCC            |        |                 |            |          |            |                |
| (1)An                | nount                   | 2 Schedule        | 3A     | ccount          | 4 Review   |          |            |                |
|                      |                         |                   |        |                 |            |          |            |                |
| Payn                 | nent Start Date: *      |                   | 03/    | /04/2020        | ⊞ ?        |          |            |                |
| Payn                 | nent Frequency: *       |                   | Mo     | onthly 🔻        |            |          |            |                |
| Final                | Payment Month/Ye        | ar: *             | •      | Indefinite      |            |          |            |                |
|                      |                         |                   |        |                 | 1          |          |            |                |
| Fields               | marked with an asterisk | (*) are required. |        |                 |            |          |            |                |
|                      |                         |                   |        |                 | Previous   | Continue |            | l              |

### STEP 6

- Choose your payment method (If you don't have a saved payment method in your account, you will need to add a payment method first.)

#### STEP 7

Review and click on 'schedule autopay'

| Account Number: TH      | 13605HCC                                                                                  |                                                       |               |                        |
|-------------------------|-------------------------------------------------------------------------------------------|-------------------------------------------------------|---------------|------------------------|
| (1) Amount              | ②Schedule                                                                                 | ③Account                                              | (4) Review    | Need Help?             |
| to set up the AutoPay ( | a that the payment informatio<br>automatic recurring payment<br>ng my AutoPay when I am m | t) with the details below.<br>oving from my Property. |               | Click here for Support |
| Payment Amount          | Edit                                                                                      | Payment Accoun                                        | t <u>Edit</u> |                        |
| Amount Owed:            | \$119.00                                                                                  | Bank Name:                                            | Chase         |                        |
| Total:                  | \$119.00                                                                                  | Account Number:                                       | #1234         |                        |
| TOTAL.                  | \$119.00                                                                                  | Routing Number:                                       | 322271627     |                        |
|                         |                                                                                           | Name on Account:                                      |               | ]                      |

- You can view, skip, edit or cancel the autopay on your account by going to your 'Recurring Payment' tab.

| ZEGO                     | D              |             |           |                 |                 |                 |                    |
|--------------------------|----------------|-------------|-----------|-----------------|-----------------|-----------------|--------------------|
| Home C                   | ne-Time Payme  | nt Recurrin | g Payment | Payment History | My Payment Acco | ounts My Profil | e Support Center   |
| Property:<br>Property Ma | nagement Co:   |             |           |                 |                 |                 | AUTOPAY            |
| Account                  | Number: MM3312 | 28SSF       |           |                 |                 |                 |                    |
|                          |                |             |           |                 |                 |                 | Create New AutoPay |
| Fixed An                 | nount AutoPay  |             |           |                 |                 |                 |                    |
| Status                   | Start Date     | End Date    | Debit Day | Frequency       | Account         | Amount          |                    |
| Active                   | Apr 2020       | Indefinite  | 1         | Monthly         | PNC #6118       | \$124.00        | Skip Edit Cancel   |
|                          |                |             |           |                 |                 |                 |                    |